## **SUPPRIMER UNE MATRICE RAID**

Suivez les étapes suivantes pour supprimer une matrice RAID.

**Attention :** La suppression d'une matrice RAID détruit les données stockées sur les disques impliqués dans la matrice. Sauvegardez les données avant de suivre les étapes suivantes.

- 1. Assurez-vous que le produit est sous tension et connecté à votre Mac selon la description contenue dans [Connectez-vous](http://manuals.lacie.com/fr/manuals/5big-thunderbolt/setup/start).
- 2. Accédez à Finder.
- 3. Allez au menu déroulant **Démarrer > Utilitaires**.

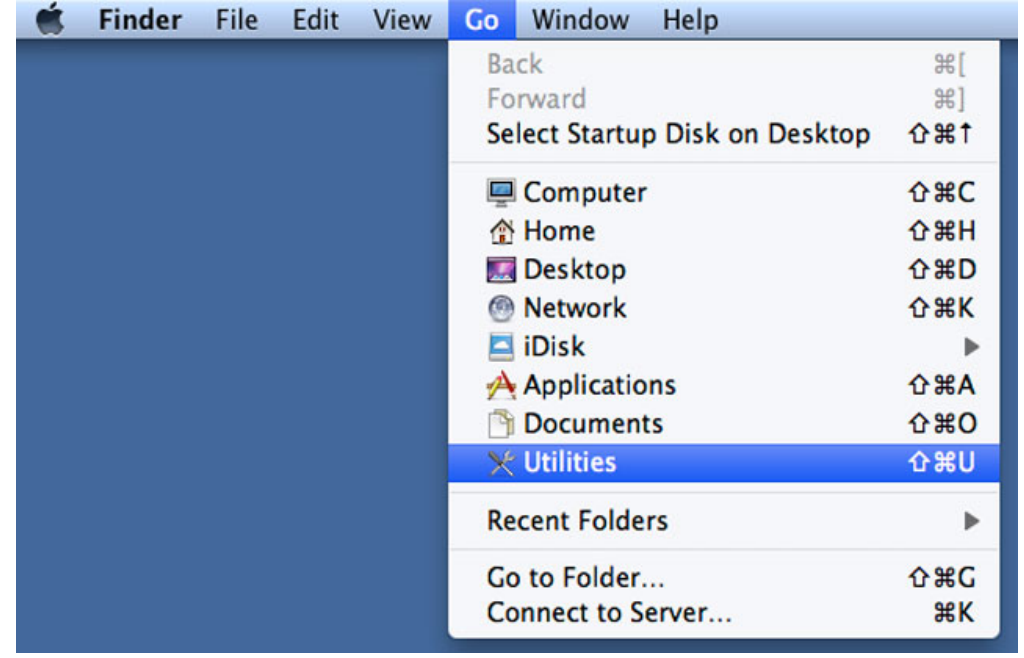

- 4. La fenêtre Utilitaires s'ouvre. Cliquez deux fois sur l'application **Utilitaire de disque**.
- 5. La liste des périphérique de stockage connectés apparaît sur le côté gauche de la fenêtre Utilitaire de disque. Toute matrice RAID créée en utilisant l'Utilitaire de disque figure également dans la liste.

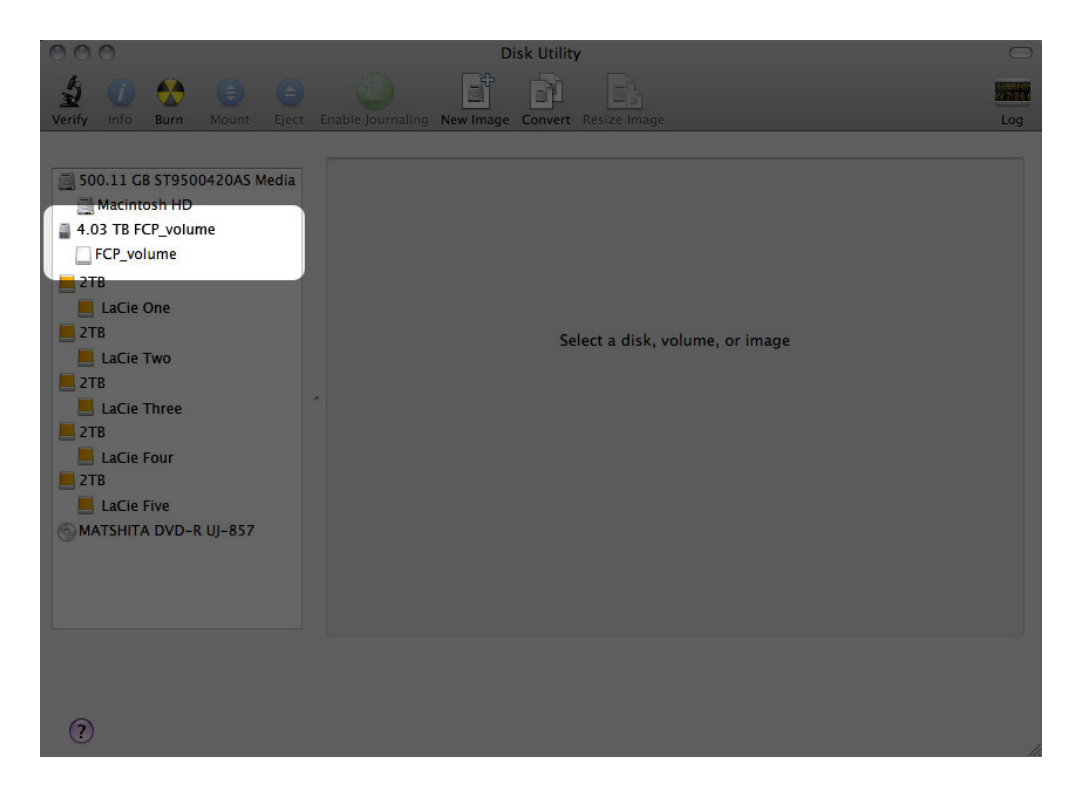

6. Cliquez sur l'icône de la matrice RAID dans cette zone, puis cliquez sur l'onglet **RAID**.

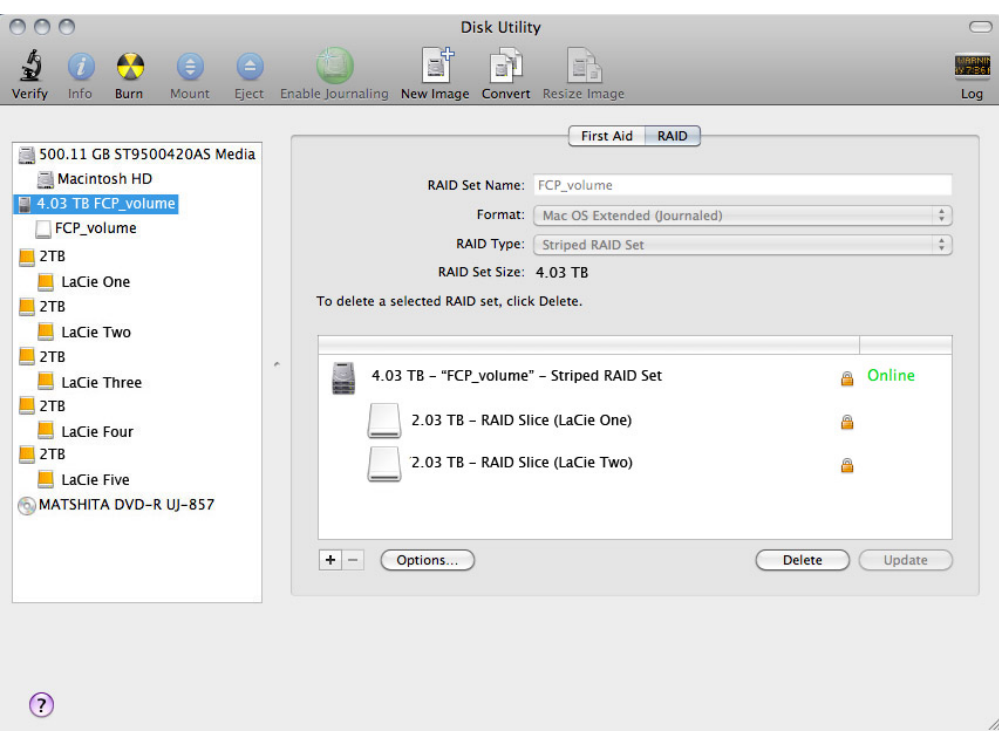

7. Cliquez sur le bouton **Supprimer**, puis confirmer la sélection.

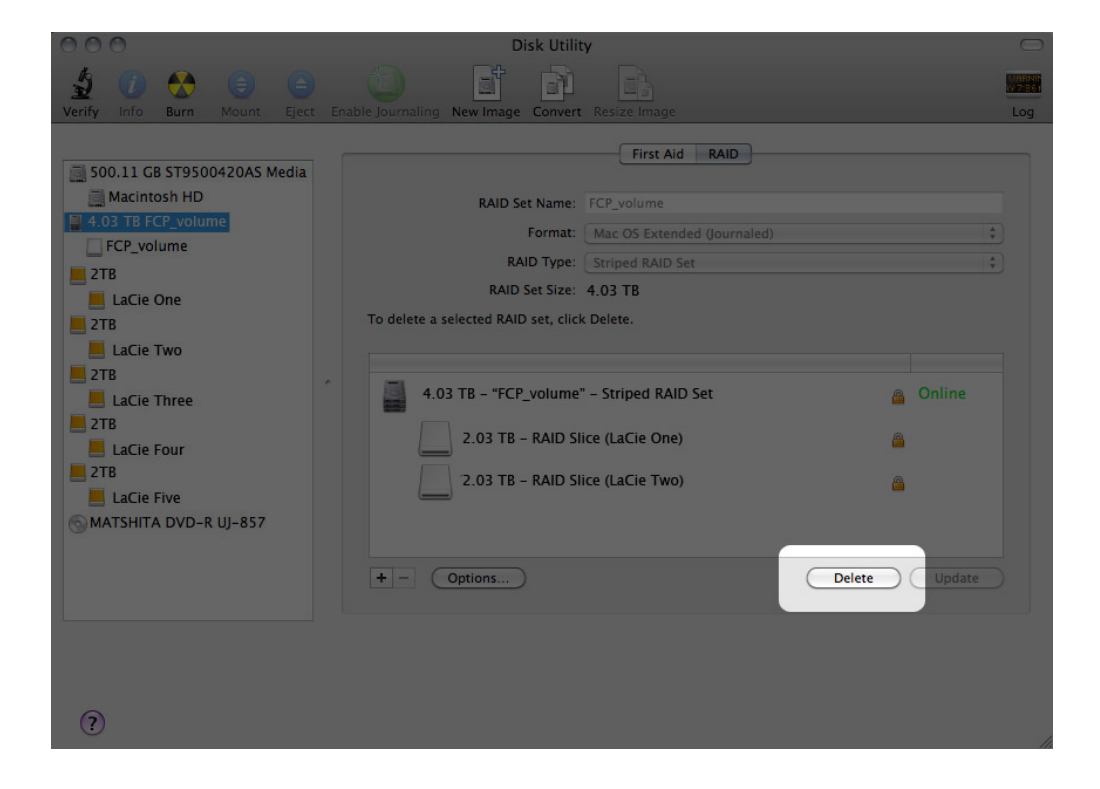